NOTE (June 2015): With the introduction of the JPEG 2000 viewer, we will be phasing out support for Zoomify Flash viewer. If you are inclined to convert your images or pages for dynamic pan-zoom, please shift your focus to using a JP2 converter instead. The upload, storage and viewer are all superior and better supported in an HTML5 environment.

All "pages" will display with a pan-zoom feature, but if a page is landscape vs. portrait orientation, then zoomifying allows the end user to rotate the page and see the contents without breaking their necks.

**Remember:** Zoomify files display as Flash; make sure to upload a regular image file for every page or file you want associated with a record and this will be the default view for all viewers who might not have Flash installed.

You can add zoomify images in batches or individually.

**Remember:** the .zip zoomify file must have the exact file name as the image file it is enhancing.

#### The Zoomify tool

Zoomify files are created separately using the external application ZoomifyExpress (windows and Mac downloads at <a href="http://www.zoomify.com/express.htm/">http://www.zoomify.com/express.htm/</a>) before being uploaded using VITA.

Download ZoomifyExpress and create a shortcut on your desktop before beginning the "associate zoomify files" process in VITA.

#### Note re: File Sizes

Zoomify files tend to be quite large and this size grows in proportion to the file size that is converted. For example, a JPEG image 368KB will increase to 576KB after being converted. If your source image files are quite large, you may want to derive smaller files for "zoomification" in order to upload them to VITA.

The following example follows the creation of a record for a multipart text object using multiple zoomify files, but zoomify files can be associated to records of any kind so long as there is an image file uploaded to the record. (So for Video or Audio media types, upload a scan of the cover art and associate a zoomify file of that cover art).

### Part 6.1 Convert Image files to Zoomify files

Have your selected image files easily available on your local drive (i.e. by dragging them to your desktop, or opening the folder where they are stored)

Create a shortcut to the ZoomifyExpress application on your desktop as well for easy drag-and-drop processing.

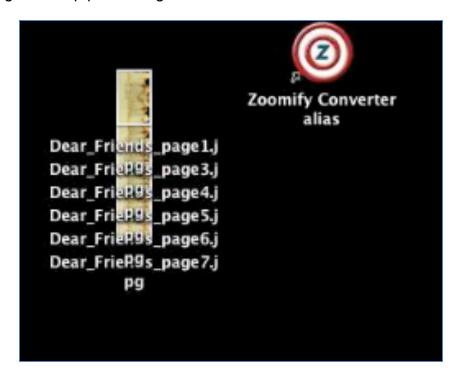

Select batches of files and drag and drop them onto the Zoomify bullseye.

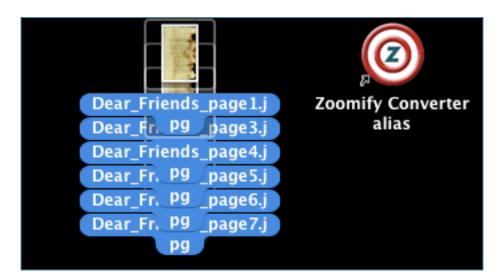

Watch while the application processes the files one by one...

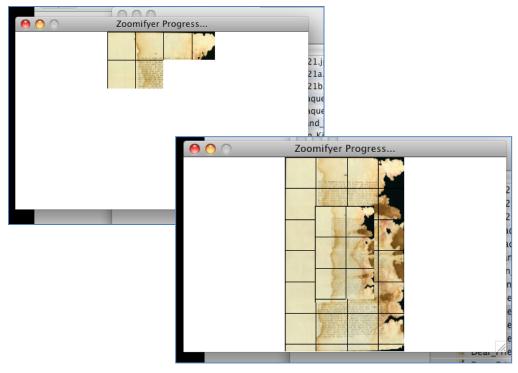

The result will be folders of tiles for each image file you converted. These folders will be automatically saved to the place where your source files originated (i.e. if you dragged files from your desktop, the folders will appear on your desktop)

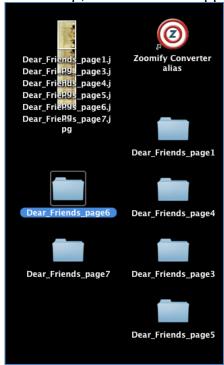

#### **Compress or Zip the folders**

Zoomify folders must be zipped or compressed before they will upload to VITA. If your computer does not show the Compress or Zip options as mentioned below, you may need to download an application (talk to your IT people, and choose from freeware applications available on the web or proprietary applications).

To compress the folders, right click on each folder individually and select Compress (Mac) or Save to→Zip (PC)

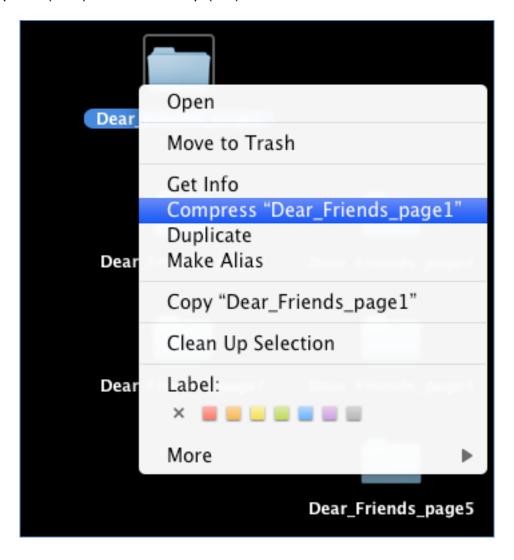

The zipped files will appear where the source folders originated from...

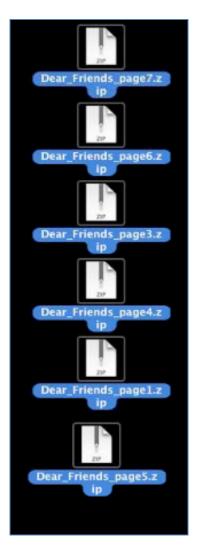

Part 6.2 Create record to associate zoomify images

Go to Main Menu→Add record with file

Browse for the object you want to represent the record (i.e. a front cover or the first page, etc.)—remember that you can change this file later.

Select Media type: Image or Text Category: Thumb+Regular+Full Label: unnecessary for this category

Change File Size: Yes

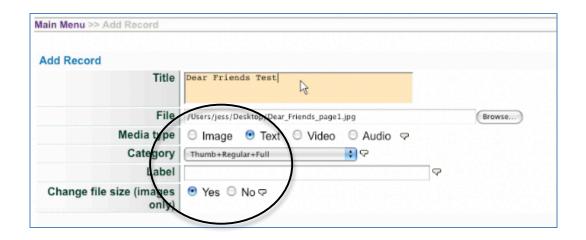

### Part 6.3 Associate single zoomify file

Go to the File/Tech data screen. Select "Associate a single zoomify zip file with this record" to associate a single zoomify.

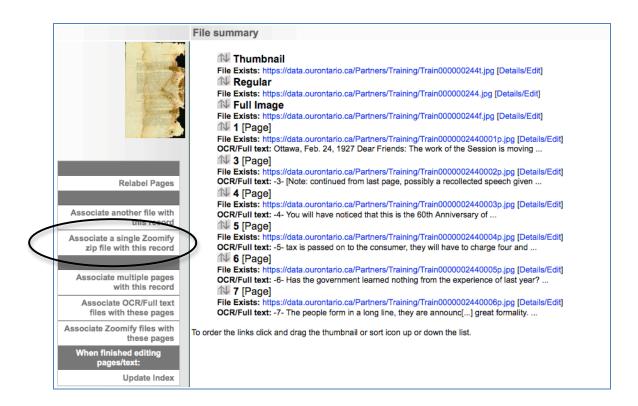

Select which category of file to which you are associating a zoomify image.

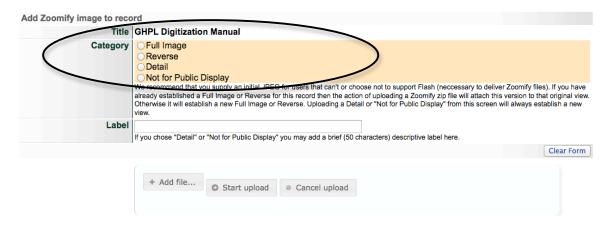

If no category is selected, a pop-up will appear and your upload will be stalled until a category is selected

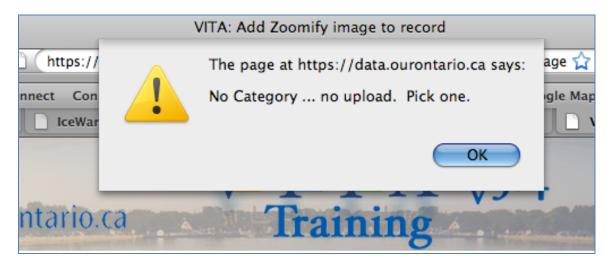

Upload the file and click "Continue".
You will be taken to a confirmation screen...

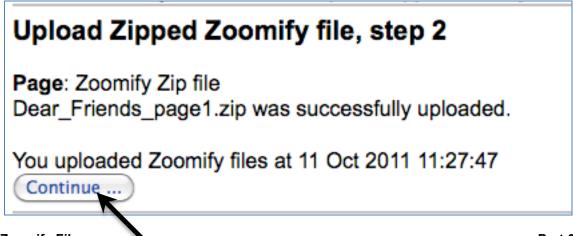

And the zoomify file will be listed on the File/tech data screen.

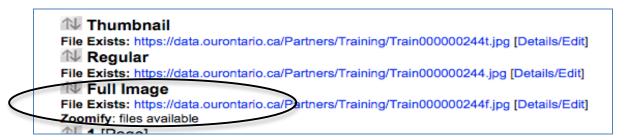

And the zoomify file will display for the assigned component display of the record.

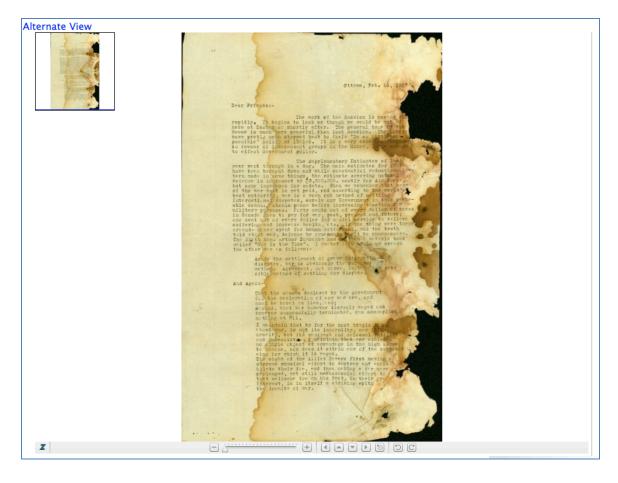

### Part 6.4 Associate multiple zoomify files

If the object already has multiple pages and you want to upload multiple zoomify files, select "Associate Zoomify files with these pages".

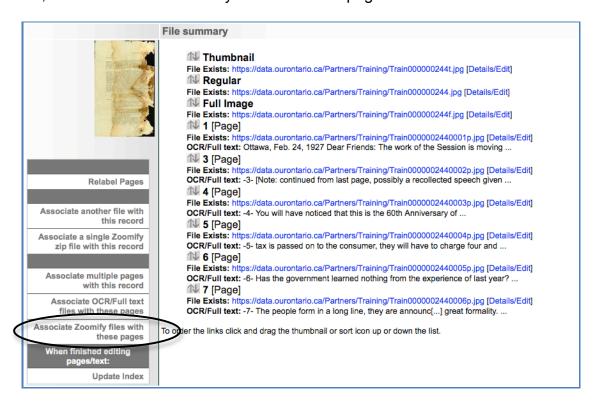

Follow the steps for associating multiple files with a record as seen in Part 2.

Browse for the .zip files on your hard drive...

Use the Command+click or Ctrl+click to select multiple files at once...

Review the selected files and click "Start upload"

Wait while the .zip files are uploaded

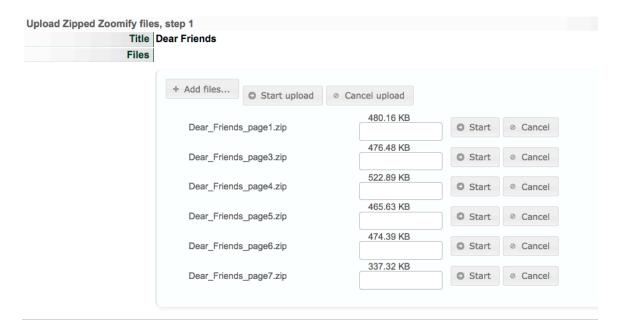

Wait until the status bar reaches 100% and the complete button appears

Click "Complete" button

Review the confirmation screen Click "Continue"

Main Menu >> Update Record >> Upload Zipped Zoomify files, step 2

# Upload Zipped Zoomify files, step 2

Page: Zoomify Zip file
page1: Dear\_Friends\_page1.zip was successfully uploaded.
page3: Dear\_Friends\_page3.zip was successfully uploaded.
page4: Dear\_Friends\_page4.zip was successfully uploaded.
page5: Dear\_Friends\_page5.zip was successfully uploaded.
page6: Dear\_Friends\_page6.zip was successfully uploaded.
page7: Dear\_Friends\_page7.zip was successfully uploaded.

You uploaded 6 Zoomify file(s) at 2 Oct 2014 16:28:40

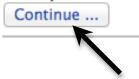

"Zoomify: Files available" message now appears on the File/Tech Data screen

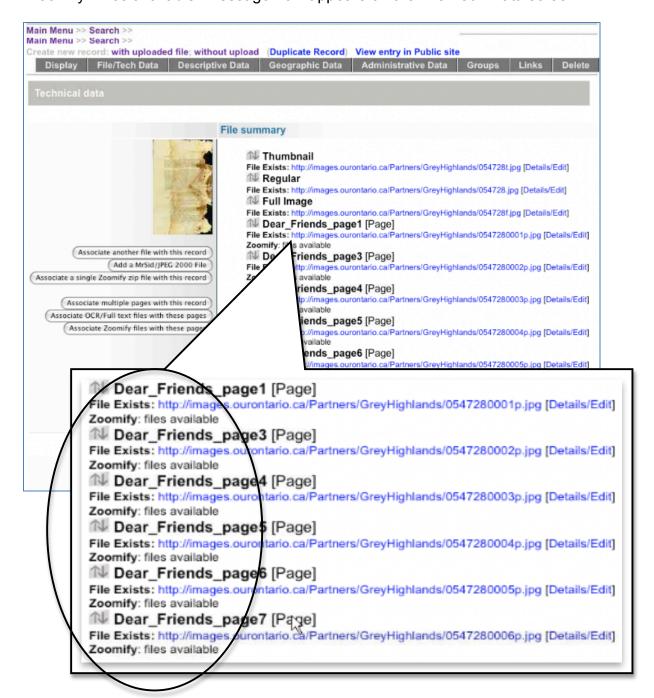

Click on the Details/Edit link to review the zoomify display

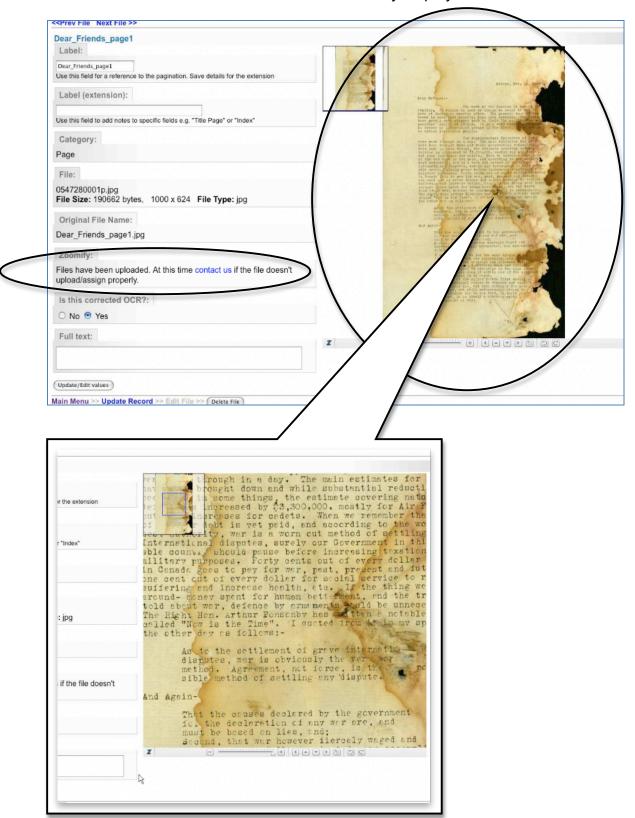

## Part 6.5 Delete Zoomify File

To remove the zoomify view from your files, go to the desired file Details/Edit screen and click the "Delete Zoom files" link

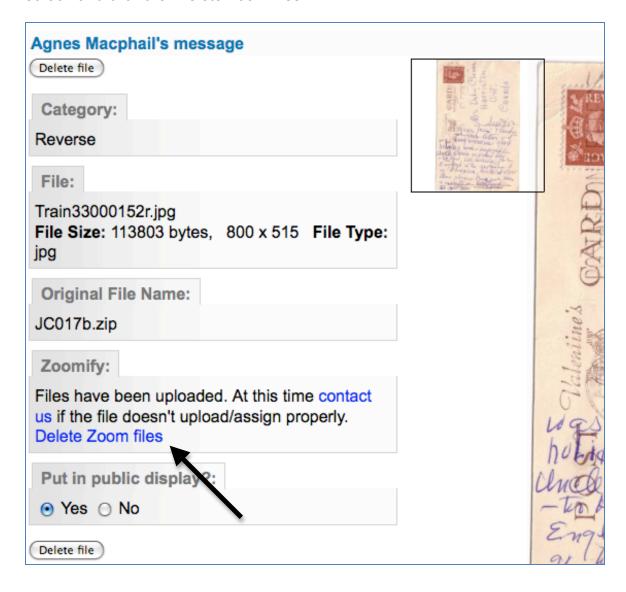

You will be given a chance to turn back, or confirm that you want to delete the Zoomify file:

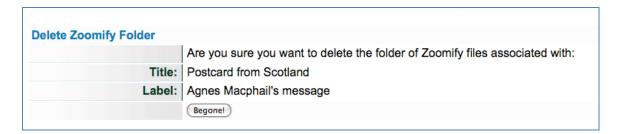

On the File Details/Edit screen, you will see the static image previewed and no indication of the zoomify file.

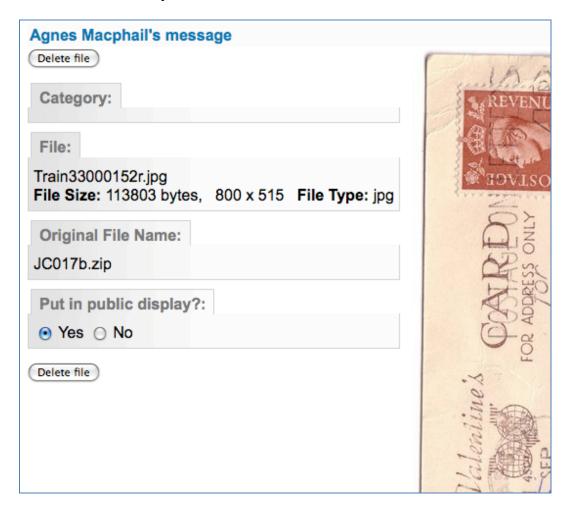

If a zoomify file doesn't upload, delete or assign properly, please contact Our Ontario staff for assistance